# <span id="page-0-0"></span>GANZ PTZ AI APP

# User Guide

For ZN-AIBOX-STD

## V.0.0.1

Caution: The contents of this manual are subject to change at any time without prior notice.

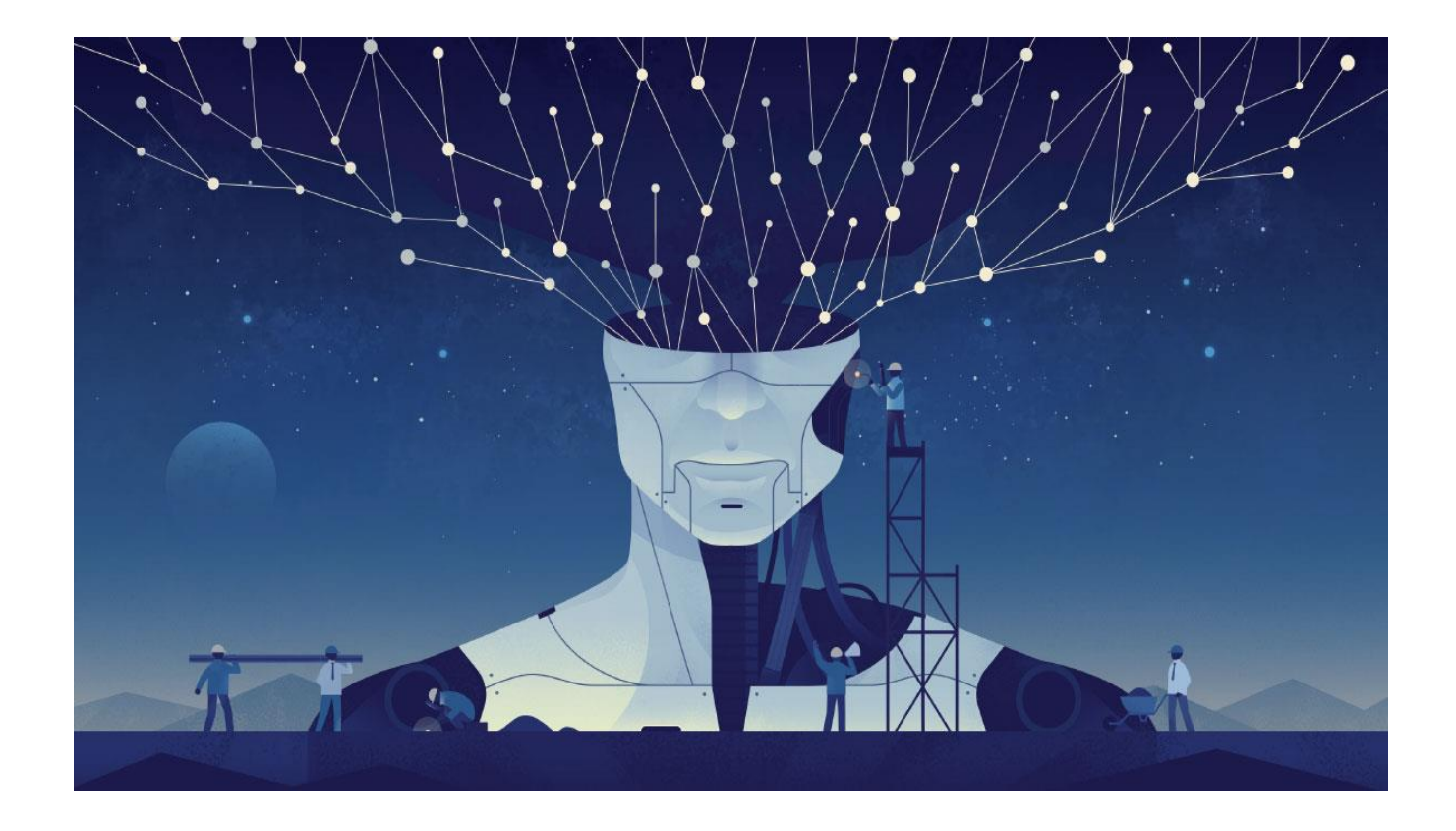

Tuesday, July 2023 © CBC AMERICA, LLC

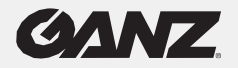

# **Table of Contents**

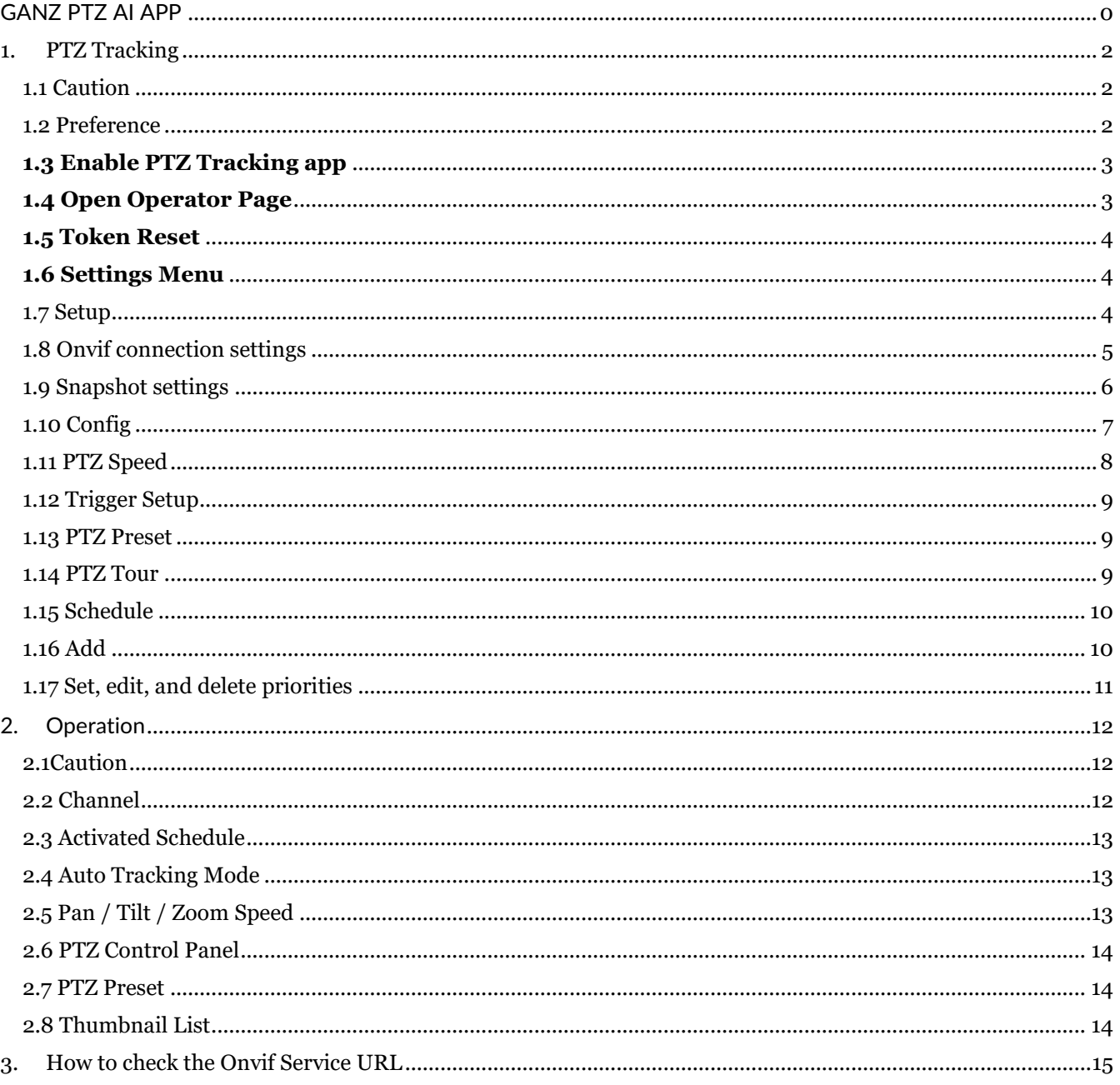

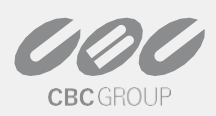

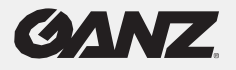

# <span id="page-2-0"></span>**1. PTZ Tracking**

### <span id="page-2-1"></span>1.1 Caution

The PTZ Tracking app works using the Onvif API, so it will not work with PTZ cameras that do not support Onvif.

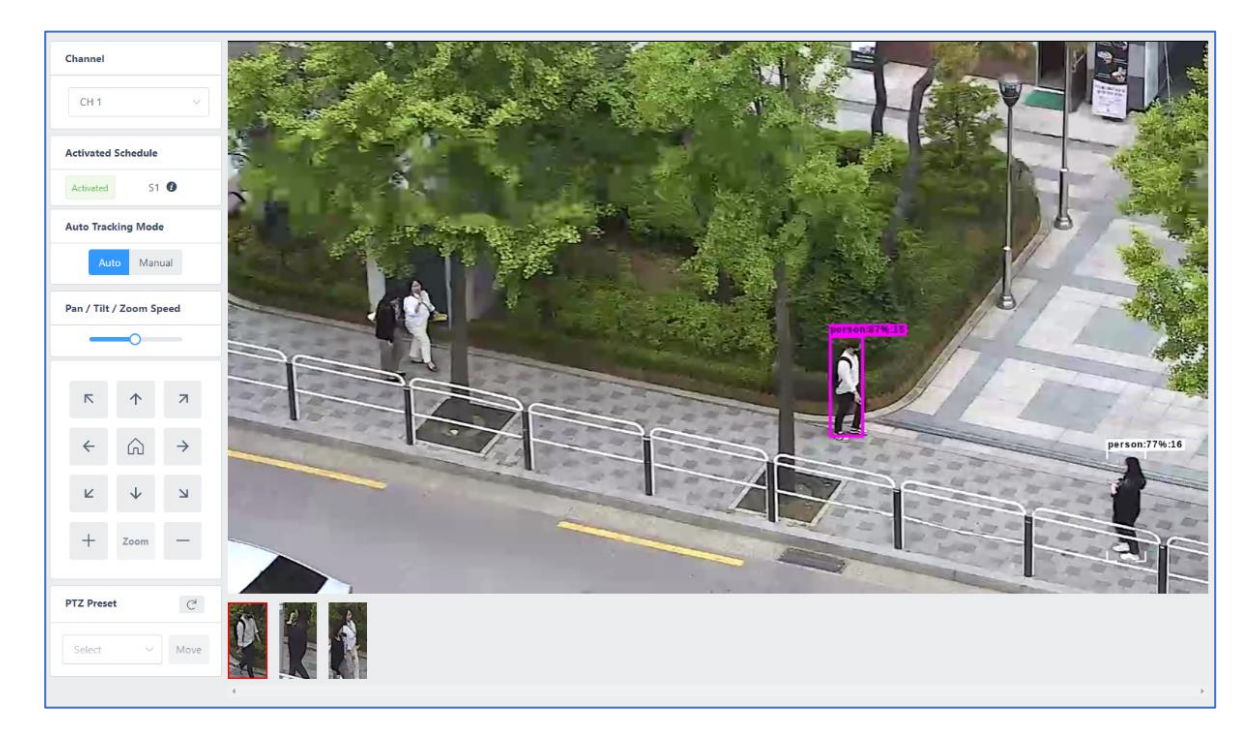

# <span id="page-2-2"></span>1.2 Preference

After activating the PTZ Tracking app, click the PTZ Tracking menu in the sidebar to view the PTZ Tracking app settings menu.

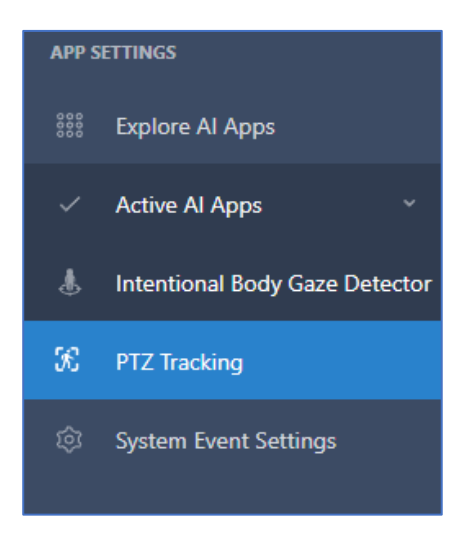

Below is the PTZ settings menu.

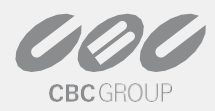

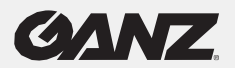

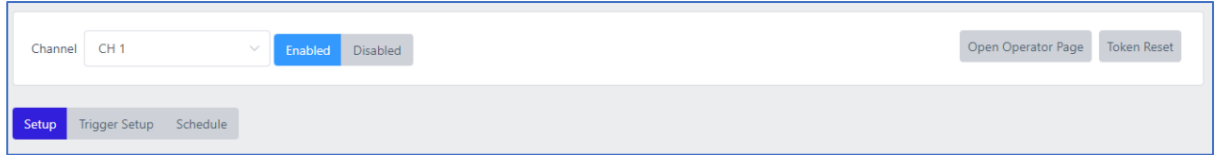

#### <span id="page-3-0"></span>1.3 Enable PTZ Tracking app

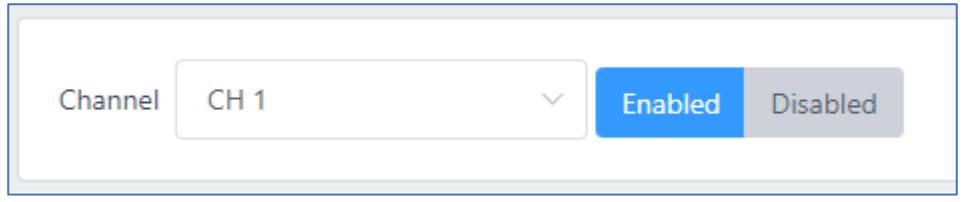

Select the channel you have connected with the PTZ camera in the Video Stream menu and click the Enabled button to enable the PTZ Tracking app.

(If an app other than PTZ Tracking is set on that channel, it will not be enabled). The PTZ Tracking app must be enabled for that channel before you can make settings.

#### <span id="page-3-1"></span>1.4 Open Operator Page

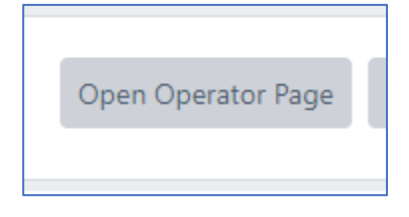

Open the PTZ APP Operator page, which does not require a separate login. The access URL has a token value, which grants permissions that can only be operated on the Operator page.

#### URL example: (https://192.168.1.20:8443/#/operator/ptz\_tracking?token=TYeQ5T2cowEsvOKe0zwtDzSwTSh4Nx )

Therefore, if you pass the URL to the operator, you can operate without setting separate permissions. Please refer to the "PTZ Tracking – Operation" link for a description of the page.

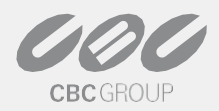

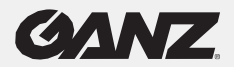

#### <span id="page-4-0"></span>1.5 Token Reset

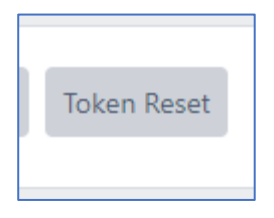

Change the token value of the page URL for PTZ APP Operator. Use it when you need to change the page URL for PTZ APP Operator due to security-related issues.

#### <span id="page-4-1"></span>1.6 Settings Menu

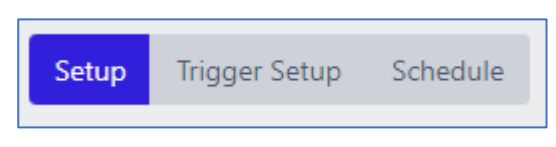

[Setup, Trigger Setup, Schedule] Click the tabs to view the corresponding settings menu. Detailed descriptions are available on the subpages of the current page.

#### <span id="page-4-2"></span>1.7 Setup

You can set up PTZ connection, snapshot FTP upload during tracking, tracking method, and tracking speed on 'Set up' menu.

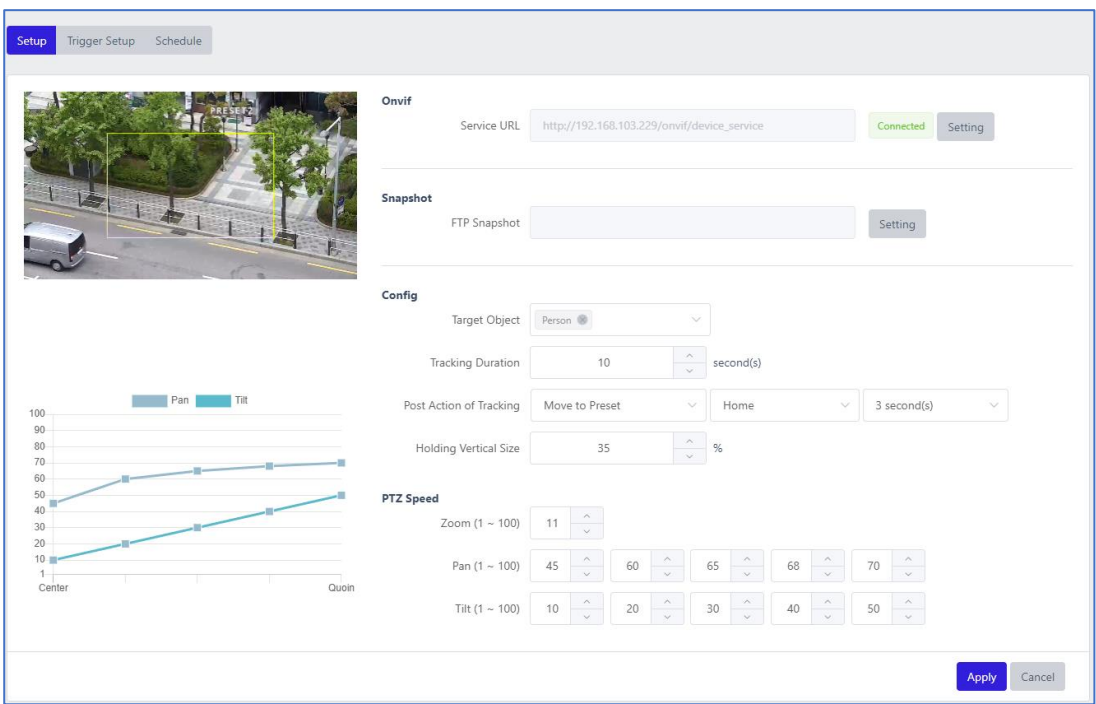

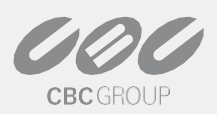

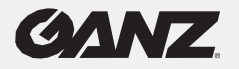

# <span id="page-5-0"></span>1.8 Onvif connection settings

This is the menu for connecting to a PTZ camera using Onvif.

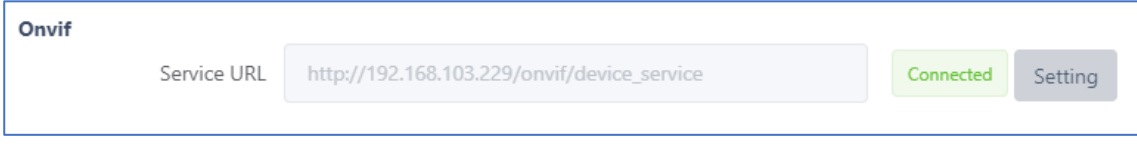

Click the 'Setting' button to pop up the Onvif settings menu.

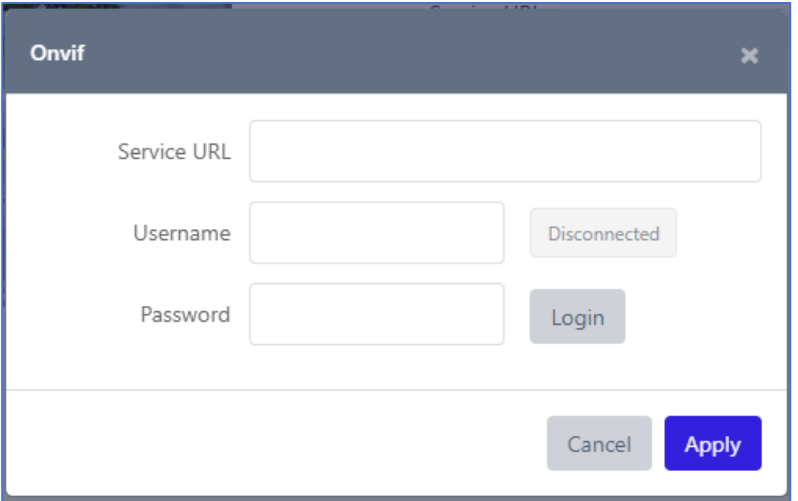

Enter the PTZ camera's Onvif Service URL and Onvif authentication account information, then click the Login button to request login.

(For how to check the Onvif Service URL, please refer to "How to check the Onvif Service URL")

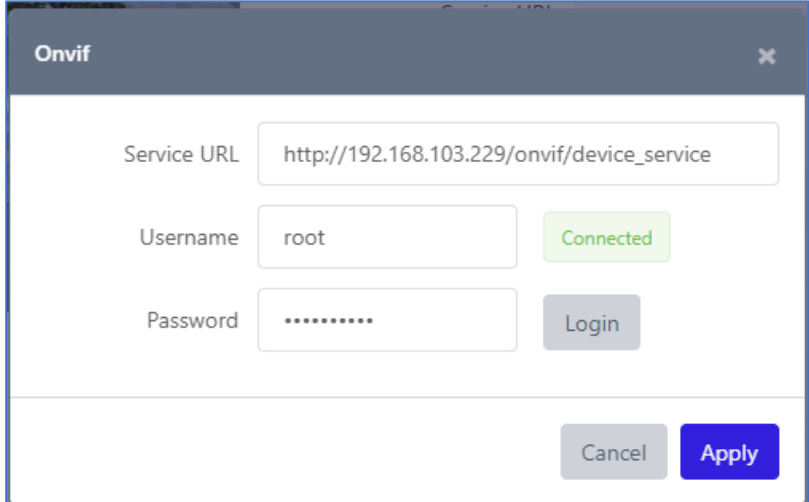

If the status changes from [Disconnected] -> [Connected], you're logged in. If you're not logged in, make sure your input is correct.

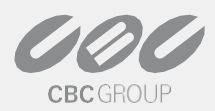

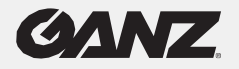

## <span id="page-6-0"></span>1.9 Snapshot settings

A feature that periodically uploads snapshots to an FTP server when an object is being tracked.

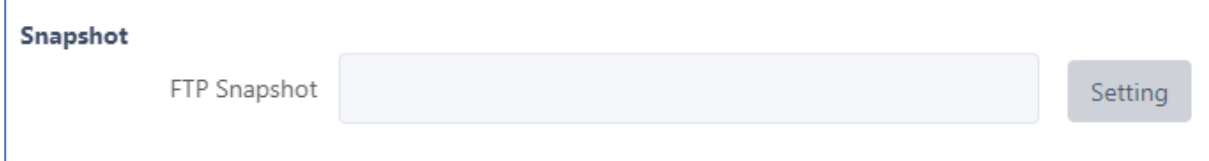

Clicking the 'Settings' button will cause the Upload Settings menu to pop up.

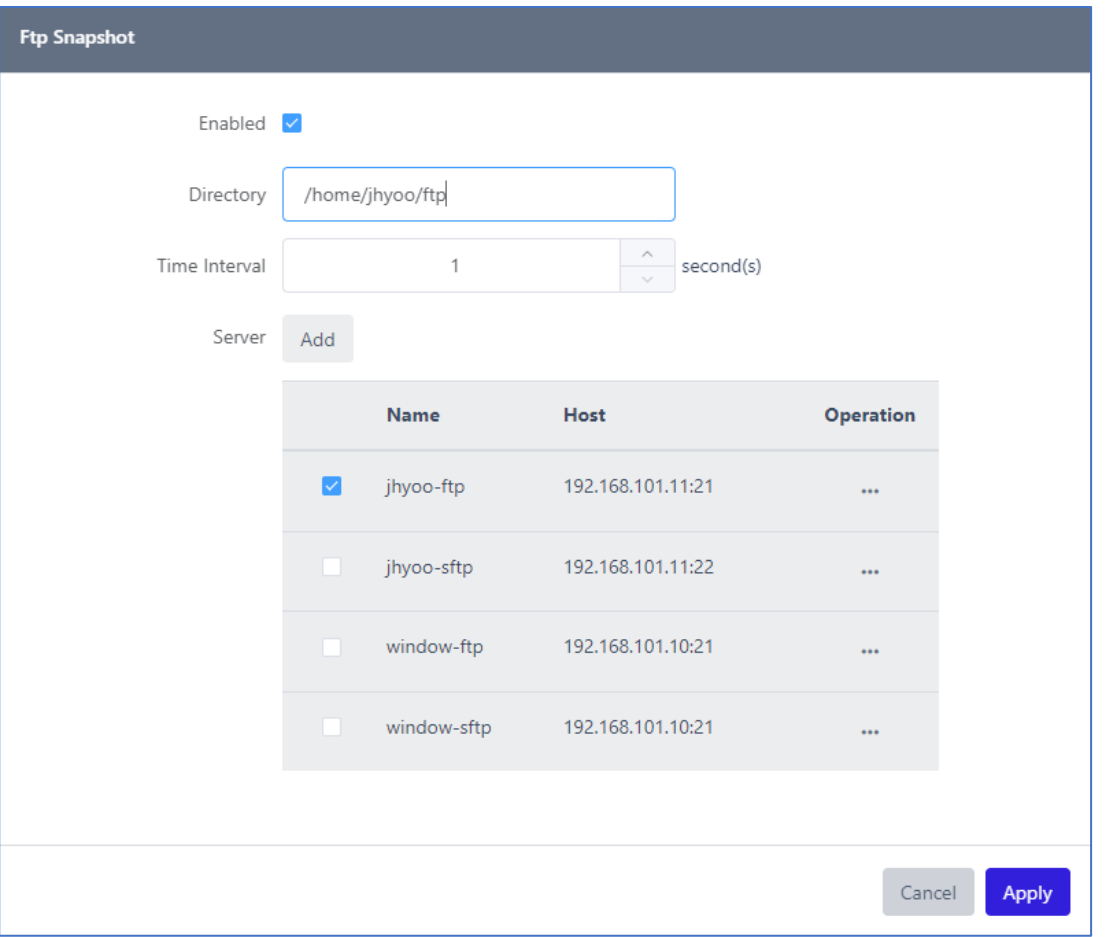

- 1. Enabled : Enables the ability to upload snapshots to an FTP server when checked.
- 2. Directory : Enter the path to upload snapshots to the FTP server.
- 3. Interval : Set the interval in seconds to upload snapshots when object tracking starts. You can set it to more than 1 second and less than 120 seconds.
- 4. Server : Click the 'Add' button to set the FTP server connection information. Select a server to upload snapshots from the FTP server list below the button.

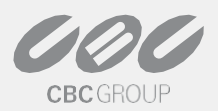

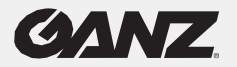

The following is the FTP server connection information setup window that appears when you click the 'Add' button. Enter the connection information and click 'Apply' to save it to the FTP server list.

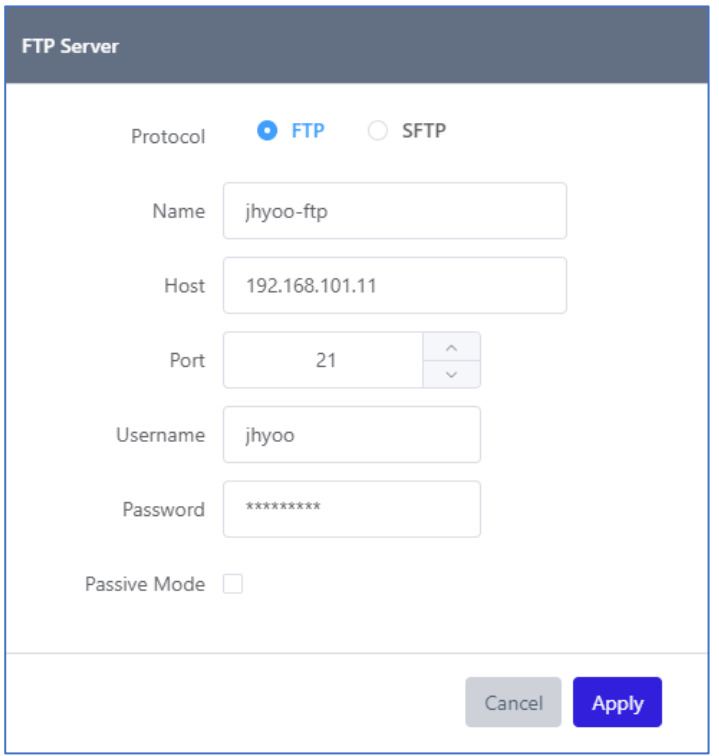

# <span id="page-7-0"></span>1.10 Config

This is the menu to set the way to track objects set in PTZ tracking app.

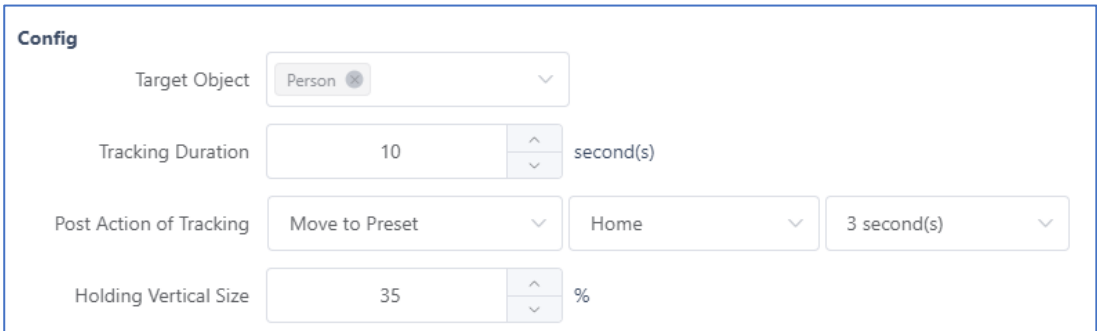

- 1. Target Object : Select an object to track.
- 2. Tracking Duration : Set the time (in seconds) to track the object.
- 3. Post Action of Tracking : Set the action after object tracking ends. You can set one of [Stop, Move to Preset, Tour].
	- a. [Stop] : Do nothing after tracking ends.

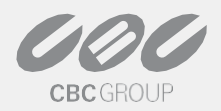

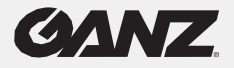

- b. [Move To Preset] : Moves to the PTZ Preset you set after tracking ends.
- c. [Tour] : Operates as a Tour composed of PTZ Presets. Tour can be set in the Trigger Setup tab of Preference.

Holding Vertical Size : Set what percentage of the vertical length of the tracked object should be held to the vertical length of the video. The PTZ zoom is adjusted according to the value entered in the app. It can be set to a value between 10 and 70.

# <span id="page-8-0"></span>1.11 PTZ Speed

Different products have different pan/tilt/zoom speeds, so this is a setting menu to adjust the speed according to the product.

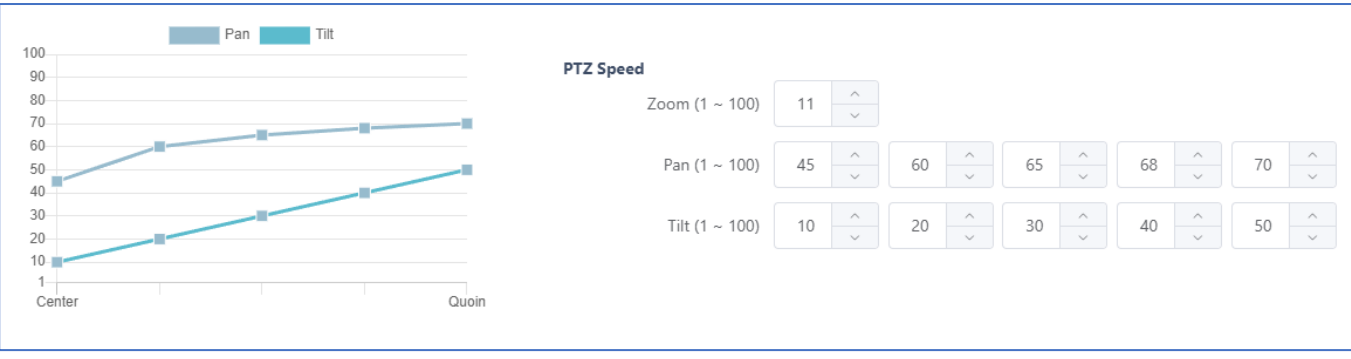

- 1. When PTZ is operated, the speed value is 0~100. (Onvif Spec)
- 2. For Zoom, set the optimal value while entering the Speed value according to the zoom speed of the PTZ. If this value is not appropriate, objects may be missing.
- 3. For Pan/Tilt, enter a Speed value of "slow walking" (tracking objects closer to the center of the screen) to "running" (tracking objects farther from the center of the screen) in 5 steps.
- 4. If this value is not appropriate, the tracking may not keep up with the object, or may even run ahead of it.
- 5. The Pan/Tilt Speed value supports both numeric entry and dragging each point up and down on the graph.

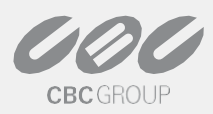

# <span id="page-9-0"></span>1.12 Trigger Setup

This menu allows you to set the detection area for each PTZ preset or set a tour consisting of PTZ presets.

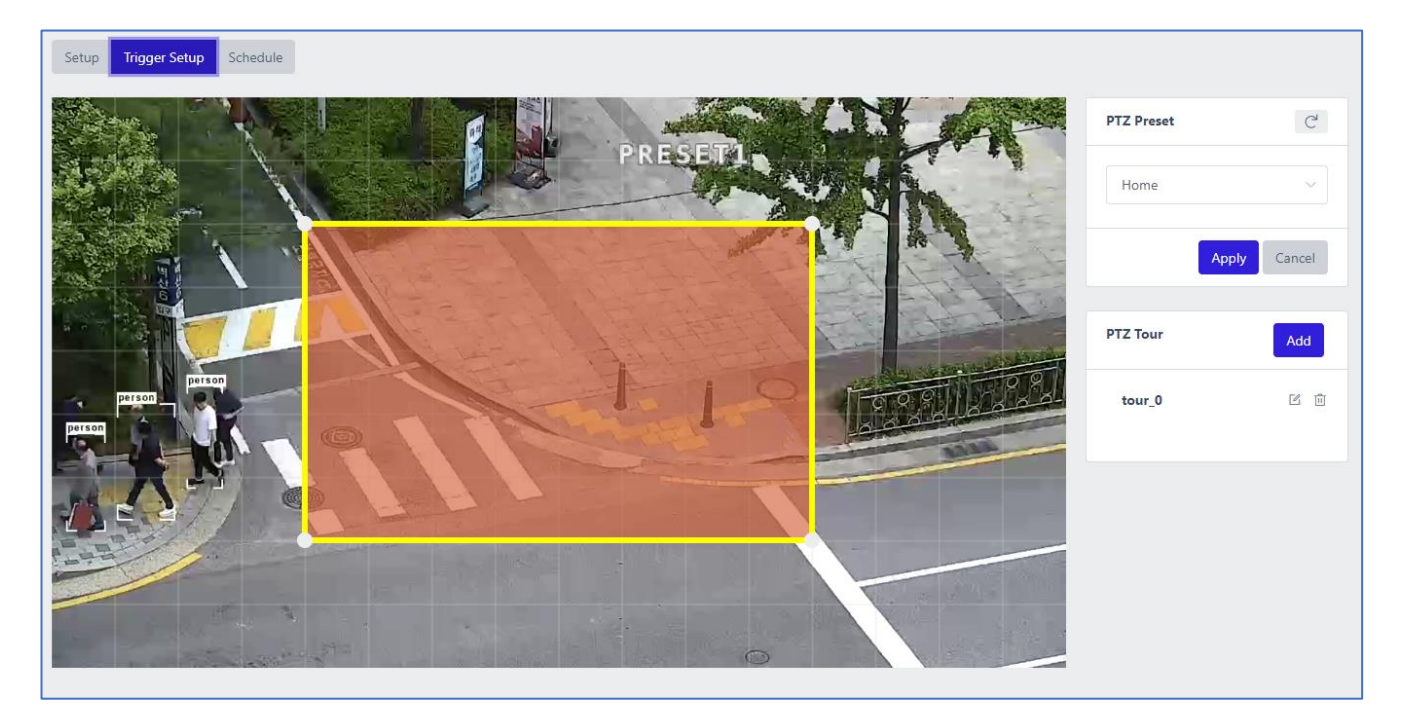

# <span id="page-9-1"></span>1.13 PTZ Preset

You can set zones for each preset. The zones you set will work under the following conditions.

- 1. When the Post Action of Tracking value is [Move to Preset] and the Tracking Mode value is [Auto],
	- a. Move to the preset set at the beginning and end of tracking. When the move is completed, the zone is activated.
	- b. Start tracking when the tracked object enters the zone.
- 2. When Post Action of Tracking is [Tour] and Tracking Mode is [Auto],
	- a. The zone is activated for a waiting period while moving between presets. When the tracked object enters the zone, it starts tracking.
	- b. After the tracking ends, it returns to the previous preset and waits for the remaining waiting time.

# <span id="page-9-2"></span>1.14 PTZ Tour

You can set up a Tour, which consists of [a preset, a speed, and a wait time]. Up to 4 tours can be set. (These PTZ Tour settings are not stored in the PTZ camera. They are stored in AI Bridge).

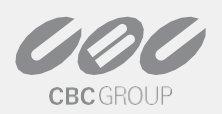

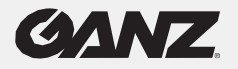

# <span id="page-10-0"></span>1.15 Schedule

Schedule settings menu to set how the PTZ app should operate according to the day/time.

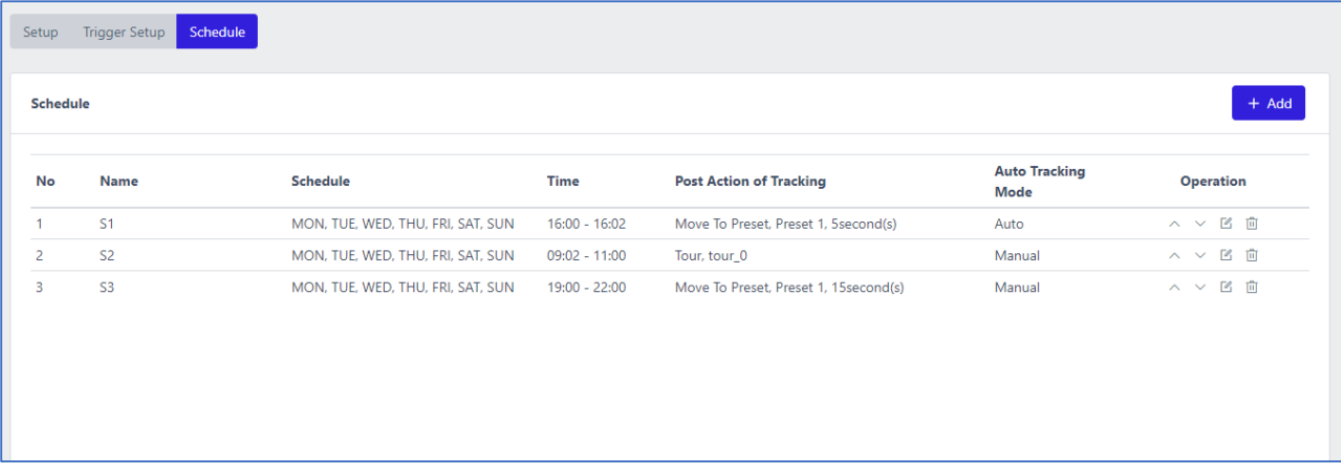

# <span id="page-10-1"></span>1.16 Add

Add schedules. Click the 'Add' button to display the menu below.

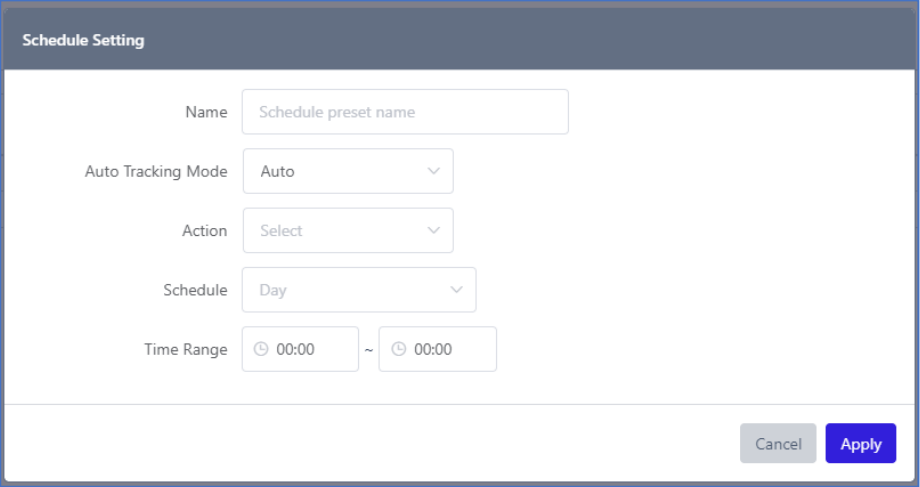

- 1. Name : Set a name for the schedule.
- 2. Auto Tracking Mode : Select the tracking mode to operate. You can choose between [Auto, Manual].
- 3. Action : Set the action to be executed after the end of tracking. You can select from [Stop, Move to Preset, Tour].
- 4. Schedule : Select a day of the week to run the schedule. You can multi-select [Mon, Tue, Wed, Thu, Fri, Sat, Sun].
- 5. Time Range : Select a time range for the schedule to run. It is from start time to end time.

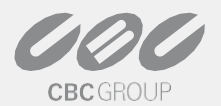

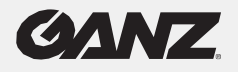

# <span id="page-11-0"></span>1.17 Set, edit, and delete priorities

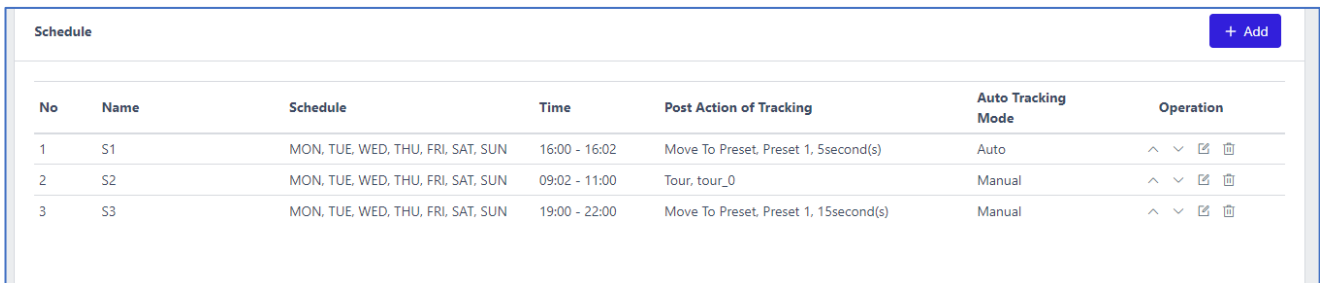

Click the icon on the operation menu to execute the [De-prioritize, Raise, Edit, Delete] functions.

If the schedule times overlap, the schedule on the top of the schedule list takes priority.

If the schedule is in operation, the page for PTZ APP Operator will display which schedule is in operation.

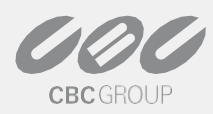

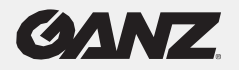

# <span id="page-12-0"></span>2. Operation

### <span id="page-12-1"></span>2.1Caution

- PTZ operation (except Speed setting) will disable the auto-tracking mode for 10 seconds.
- PTZ Tracking Trigger Setup menu pauses the auto-tracking mode for zone setting. If you leave this menu open, Auto Tracking will not work.

This menu is not functional until you have completed the settings in PTZ Tracking's Setup menu, see the "PTZ Tracking - Preference - Setup" link for more information.

This menu can be accessed via the Open Operator Page in PTZ Tracking. See the " $P$ TZ Tracking – [Preference](https://docs.edgedx.ai/docs/en-app-ptz-tracking/preference/)" link for a detailed description.

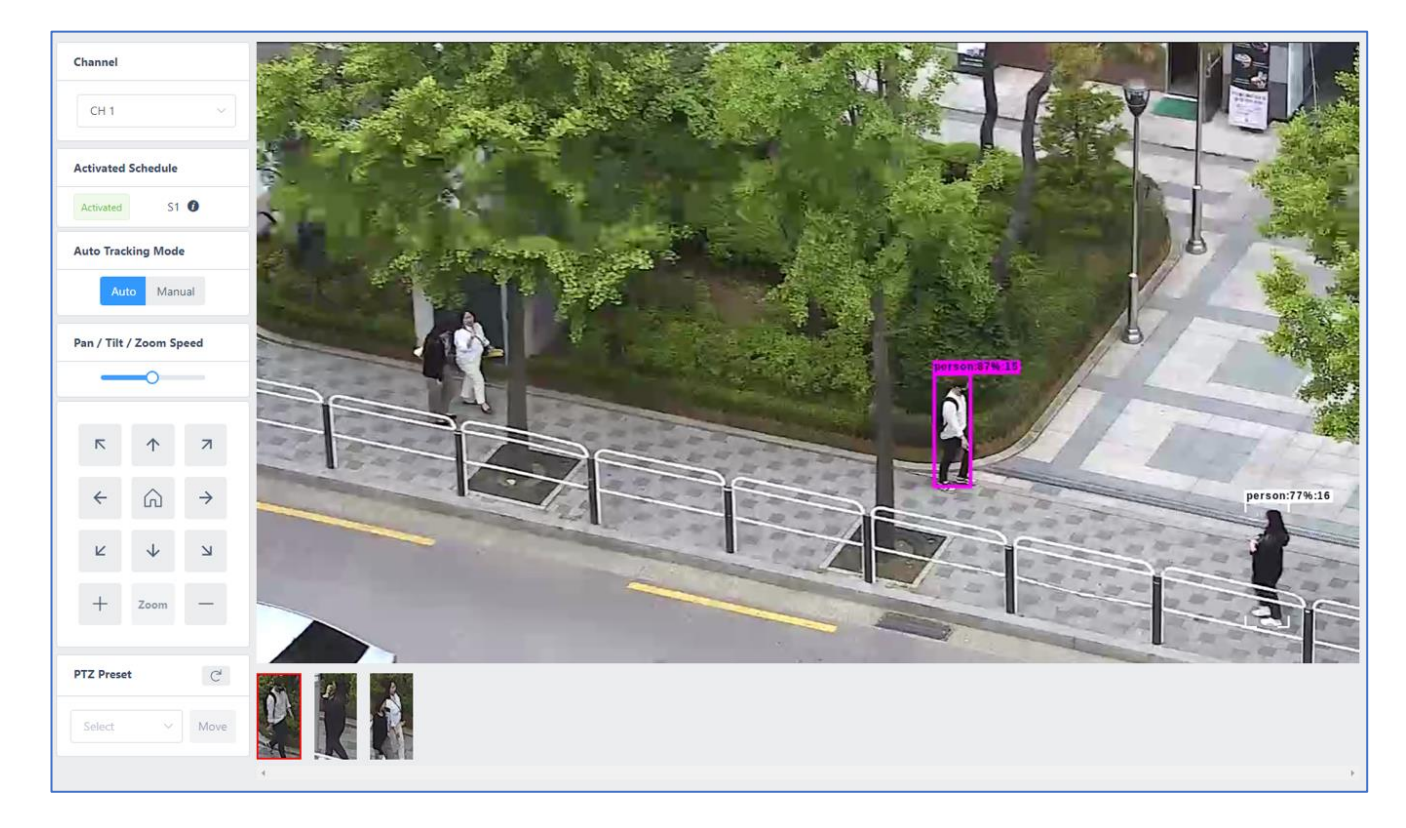

# <span id="page-12-2"></span>2.2 Channel

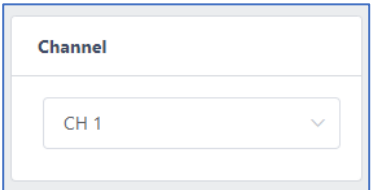

You can select channels where PTZ Tracking app is active. Channels that are disabled (indicated by shading) cannot be selected.

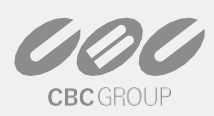

CBC AMERICA LLC © July 2023

ganzsecurity.com

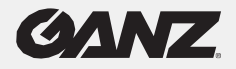

# <span id="page-13-0"></span>2.3 Activated Schedule

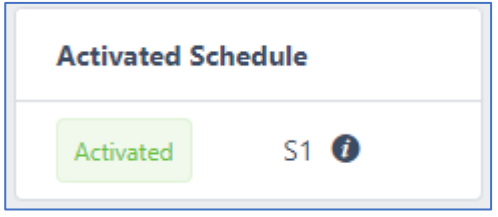

Shows if any of the schedules you have set are active. (Schedules are set in the PTZ Tracking -> Schedule menu).

Click the icon next to the schedule name to pop up the schedule information.

## <span id="page-13-1"></span>2.4 Auto Tracking Mode

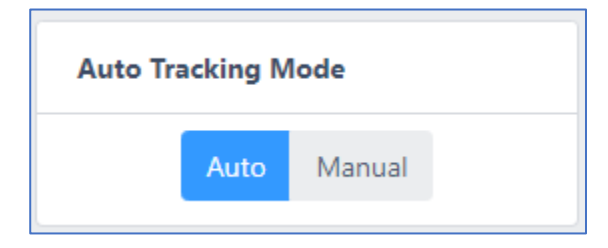

You can set the Tracking Mode to [Auto, Manual]. If it is [Auto], it will automatically track the object.

If PTZ Tracking – Setup – Config – Post Action of Tracking is [Stop], it will automatically track the object closest to the center.

If PTZ Tracking – Setup – Config – Post Action of Tracking is set to [Move to Preset, Tour], it will automatically track the object closest to the center of the screen among the objects in the zone.

# <span id="page-13-2"></span>2.5 Pan / Tilt / Zoom Speed

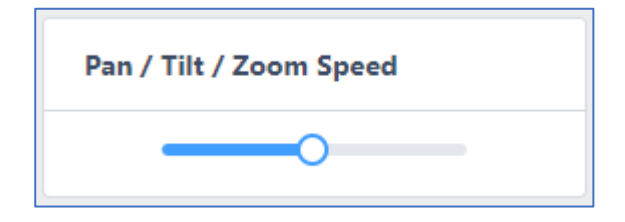

Set the speed from 1 to 100.

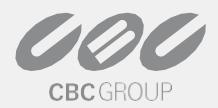

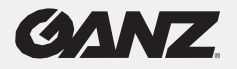

# <span id="page-14-0"></span>2.6 PTZ Control Panel

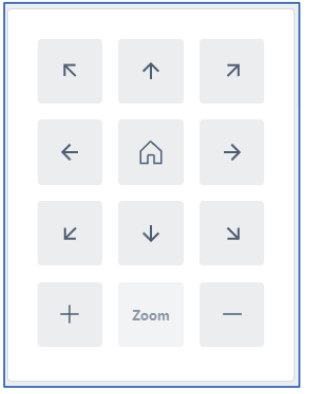

Operates the PTZ. When the button is clicked and held, the action is performed, and when it is released, the action stops.

The Home Button moves to the preset with the preset name "Home" when clicked.

## <span id="page-14-1"></span>2.7 PTZ Preset

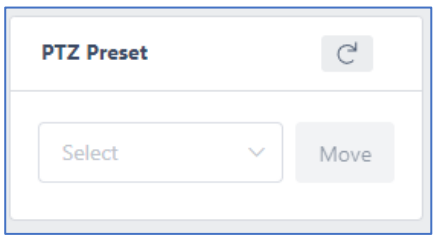

It shows the list of presets set on the PTZ, and when you select a preset and click the 'Move' button, it moves to that preset.

# <span id="page-14-2"></span>2.8 Thumbnail List

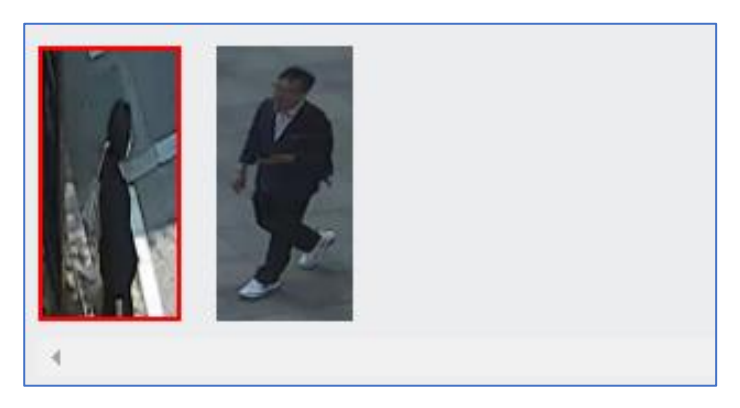

This screen shows a list of thumbnails of the tracked objects. Click on a thumbnail to track that object. The thumbnail of the object currently being tracked is highlighted.

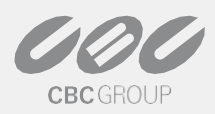

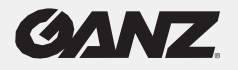

# <span id="page-15-0"></span>**3. How to check the Onvif Service URL**

You can resolve the Onvif Service URL using the [Onvif Device Manager](https://sourceforge.net/projects/onvifdm/) The device you want to check, and your PC must be connected to the same network.

- 1. Download the program : <https://sourceforge.net/projects/onvifdm/>
- 2. Install and run
- 3. Enter your Onvif account information and click the 'Login' button

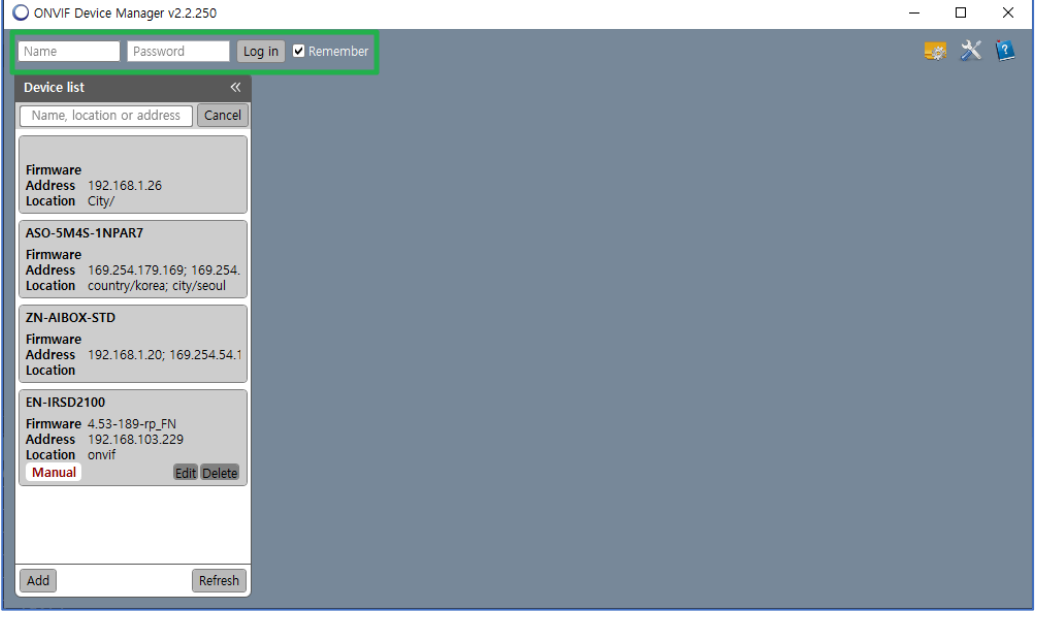

Select the device -> select Identification -> check the Service URL

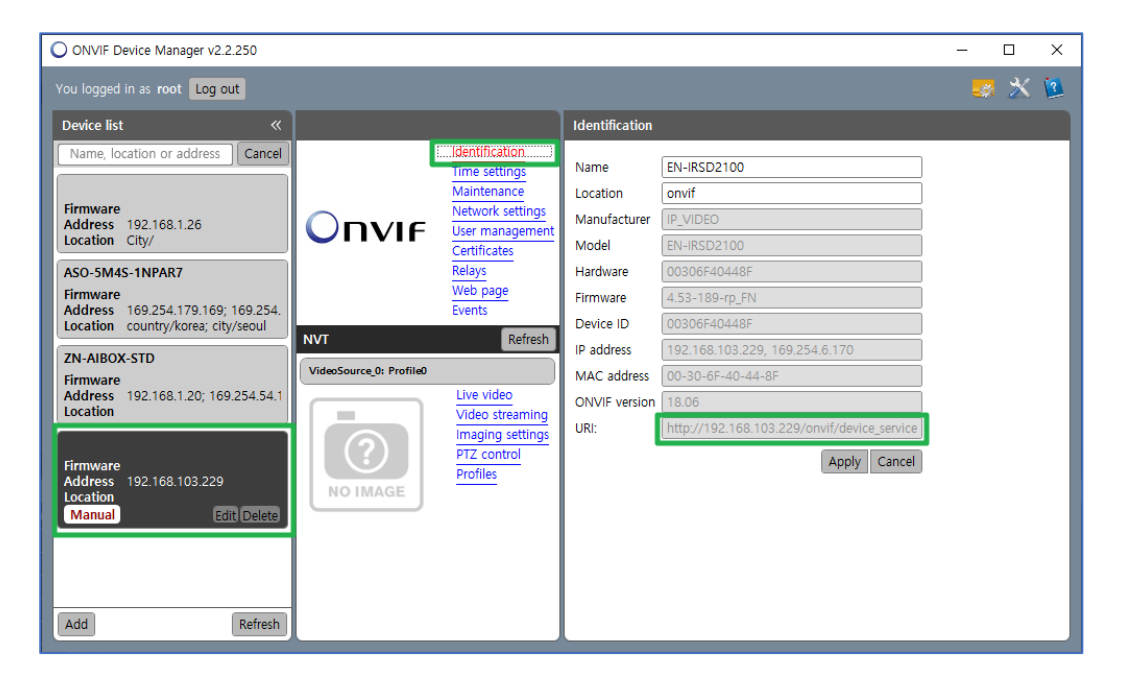

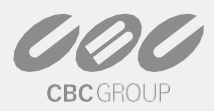